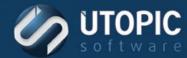

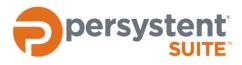

# Persystent Suite 6.0

# **CAPTURE BASE IMAGE**

#### **Planning Process**

It is important to understand up front all the steps that will occur in the preparation and deployment of an image. Take the time to be aware of some of the concepts and planning decisions so that the actual process goes smoothly.

One of the first things to be taken into consideration is: which kind of image to build. There are different ways for an image to be prepared depending on what is trying to be accomplished. Next, a machine must be selected that will be used to build the base image. Once a machine has been chosen to perform the base Windows installation, the desired operating system needs to be installed. If multiple operating systems are to be deployed, each one will need to be installed and captured separately. Also, ensure that OEM media is not used to install Windows. Volume license media in combination with volume license Keys (VLK) should be used. The following processes described in this document should be performed using the built in "Administrator" account.

#### **Base Image Setup**

It is recommended that the operating system be installed into a virtual machine. The main reason for this is the ability to take snapshots. Snapshots allow you to go back in time in case there is a mistake. They also allow you to go back before the system is syspreped, which enables you to make updates to the computer and sysprep it again for deployment. If a virtual machine is not possible, then it is recommended that an image is taken before the reference machine is syspreped. This is because it is not recommended that you sysprep a machine that has already been syspreped. This base image allows you to be able to restore the reference computer to the state prior to sysprep taking place. Another reason for this image is if issues arise during the sysprep or capture process, this image can be used to start over.

#### Sysprep

Sysprep removes any machine specific information, security identifiers, resets activation, and generalizes the operating system for deployment. Executing sysprep is necessary to have a successful deployment. Deploying an image that has not been syspreped is not recommended.

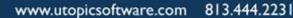

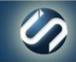

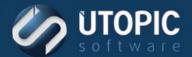

#### **Running Sysprep**

Sysprep can be run by running the application directly. This presents a user interface where you can select basic options. The recommended method, however, is to run sysprep via the command line and pass in the necessary parameters. Below is an example running sysprep with generalize option, Out of Box Experience (OOBE), shutdown, and unattend file to use.

```
C:\Windows\System32\Sysprep\Sysprep /generalize /oobe /shutdown /unattend:c:\unattend.xml
```

Any errors encountered during the sysprep process are located in the log below: C:\Windows\System32\Sysprep\Panther\setuperr.log

#### **Creating an Answer File**

An answer file or unattend file is used to configure Windows during the setup process when the operating system is deployed. It is recommended that an unattend file is used as this will eliminate manual setup and post configuration tasks, ensuring a consistent deployment.

A basic unattend is included below. Please see the references section for a walkthrough of creating your own unattend file.

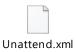

#### **High Level Steps**

Below are the high-level steps to capture an image.

- 1. Prepare a machine (preferably a virtual machine) with OS and applications.
- 2. Run Disk Cleanup and select all items and perform cleanup.
- 3. Create the unattend.xml file
- 4. Copy the unattend.xml file to C:\ of the machine to be captured
- 5. Run sysprep: C:\Windows\System32\Sysprep\Sysprep /generalize /oobe /shutdown /unattend:c:\unattend.xml
- 6. Machine will shut down automatically.
- 7. Boot machine to Persystent via PXE/USB or CD/DVD.
- 8. Capture an image

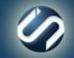

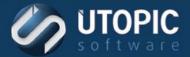

#### **Capture Base Image**

The image can now be captured and uploaded to the Suite server. An image of the machine can be capture by booting via PXE/USB or CD/DVD. Follow these steps to capture an image:

- 1. Launch the WebUI web console.
- 2. Log into the web console.
- 3. In the left navigation pane under Servers select the server that will store the image.
- 4. In the main navigation area select the Imaging Console tab.
- 5. Select New.
- 6. In the **MAC** field enter the MAC address of the machine to be captured.
- 7. Click Save

| CHER Jave. |           |                 |                  |             |         |             |  |
|------------|-----------|-----------------|------------------|-------------|---------|-------------|--|
| Servers    | Computers | Imaging Console | Images           | AD OU Paths | Version | Synchronize |  |
| Manage     | New       |                 |                  |             |         |             |  |
| Imaging Co | nsole     |                 |                  |             |         |             |  |
|            |           | * MAC:          | 000C29A26E5A     |             |         |             |  |
|            |           | Server:         | WIN2012-MEM1     |             |         |             |  |
|            |           | Note:           | Reference Comput | ter         |         |             |  |
|            |           | [               | Save             | Reset       |         |             |  |

- 8. Configure the machine with OS and applications as needed.
- 9. Run Disk Cleanup and select all items and perform cleanup.
- 10. Copy the unattend.xml file to C:\ of the machine to be captured.
- 11. Create snapshot of the machine if it's a virtual machine. This will be used in future to update the base image.
- 12. Run sysprep command from command-line (Run as an administrator): *C:\Windows\System32\Sysprep\Sysprep/generalize /oobe /shutdown /unattend:c:\unattend.xml*
- 13. Machine will shut down automatically.
- 14. Create snapshot of the machine if it's virtual. This can be deleted once the image is captured successfully.
- 15. Boot the machine to Persystent via PXE/USB or CD/DVD.
- 16. Computer will boot into the Image Console.

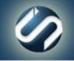

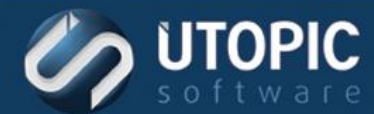

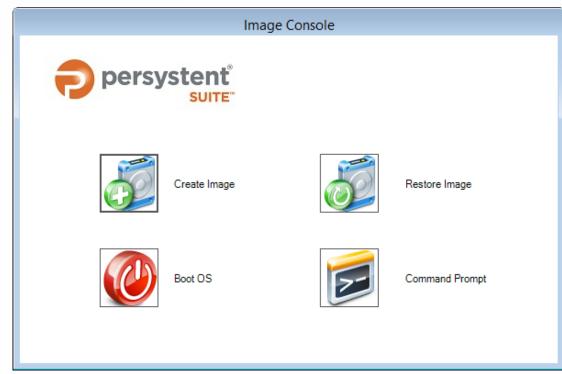

- 17. Select Create Image from the Image Console.
- 18. Enter the following information:
  - A. Enter a name for the image
  - B. Under Exclude Filter select Base Image- Exclude from Capture.
  - C. Then enter a description of the image

|                  | Create Base Image                   |
|------------------|-------------------------------------|
| Base Image Name: | WIN7x64                             |
| Exclude Filter:  | Base Image - Exclude from Capture V |
| Notes:           |                                     |
|                  |                                     |
|                  |                                     |
|                  |                                     |
|                  | Create Cancel                       |
|                  |                                     |

- 19. Click Create.
- 20. The capture process has started. This may take some time, wait for it to finish.
- 21. Once finished, the computer can be removed from the Imaging Console in the WebUI.
- 22. Image will be added to the WebUI under Base Images tab.

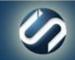

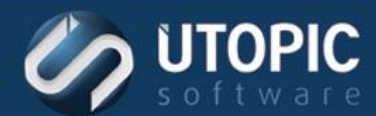

| Name 🗸                                    | Size (MB) Model              | 05 Description       | Service Pack | Platform | FSType | Synchronize | Created On           | Туре      | Domain   |
|-------------------------------------------|------------------------------|----------------------|--------------|----------|--------|-------------|----------------------|-----------|----------|
| Windows 10 1709                           | 6348 VMware Virtual Platform | Windows 10 Pro       |              | AMD64    | NTFS   | No          | 2/12/2018 8:51:37 PM | Workgroup | Workgrou |
| Windows 7 6.1                             | 4340 VMware Virtual Platform | Windows 7 Enterprise |              | AMD64    | NTFS   | No          | 2/12/2018 8:54:43 PM | Workgroup | Workgrou |
| Windows 7 x64 Enterprise .net 4.5 Sysprep | 4290 VMware Virtual Platform | Windows 7 Enterprise |              | AMD64    | NTES   | No          | 2/12/2018 8:54:53 PM | Workgroup | Workgrou |

# Update Existing Base Image (Only if image was prepared on physical computer and not VM)

The base image needs to be updated with latest windows updates, application updates and any other settings over time. Here are the steps to update existing base image:

- 1. Launch the WebUI web console.
- 2. Log into the web console.
- 3. In the left navigation pane under **Servers** select the server where the existing base image is stored.
- 4. In the main navigation area select the **Imaging Console** tab.
- 5. Select New.
- 6. In the **MAC** field enter the MAC address of the machine where we will restore the current image which needs to be updated.
- 7. Click Save.

| Servers    | Computers | Imaging Console | Images          | AD OU Paths | Version | Synchronize |  |
|------------|-----------|-----------------|-----------------|-------------|---------|-------------|--|
| Manage     | New       |                 |                 |             |         |             |  |
| Imaging Co | nsole     |                 |                 |             |         |             |  |
|            |           | * MAC:          | 000C29A26E5A    |             |         |             |  |
|            |           | Server:         | WIN2012-MEM1    |             |         |             |  |
|            |           | Note:           | Reference Compu | ter         |         |             |  |
|            |           | [               | Save            | Reset       |         |             |  |

- 8. PXE boot the machine where we will restore the current base image.
- 9. Computer will boot into the Image Console.

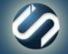

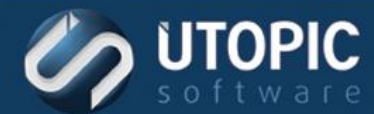

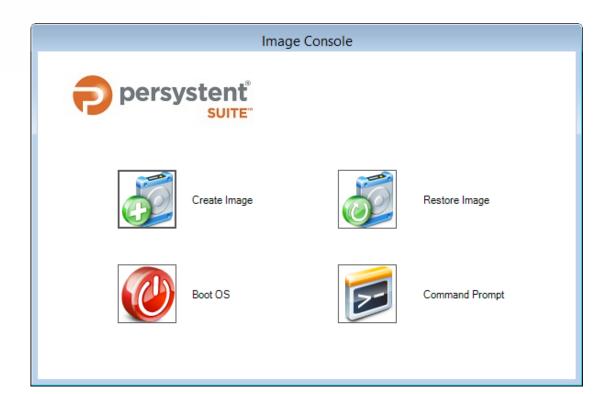

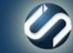

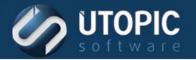

- 10. Select **Restore Image** from the **Image Console**.
- 11. Select current base image from the pulldown list which needs to be updated.
- 12. Click Restore.
- 13. Once finished, boot to the OS to make necessary changes to the computer.
- 14. Follow the steps in section "Capture Base Image" to recapture the updated base image.

#### Verifying the Gold Image

The gold image is the image that has been fully prepared and captured for OS deployment. It is a good idea to test it on your various hardware platforms to ensure that everything works without issue. Verify that all of the drivers that were part of the image are correctly installed when the image is deployed. Also, be sure to verify that all of the settings defined in your sysprep file are correctly applied to the machine. If any issues occur, this is the time to detect and correct them.

#### References

#### Walkthrough: Build a Simple Answer File

https://technet.microsoft.com/en-us/library/cc749317%28v=ws.10%29.aspx

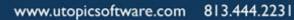

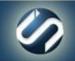

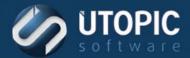

# UTOPIC

Utopic Software 1215 E 6th Avenue Tampa, FL 33605

813.444.2231

support@utopicsoftware.com

#### **Copyright © 2017 Utopic Software**. All rights reserved. Printed in the United States of America.

Information in this document is subject to change without notice. Persystent Software makes no warranties, express, implied, or statutory, as to the information in this document. This document contains proprietary information protected by copyright. No part of this document may be reproduced or transmitted in any form or by any means, electronic or mechanical, without written permission of Utopic Software, 1215 E 6th Avenue, Tampa, FL 33605, except as specified in the Product Warranty and License Terms.

Persystent<sup>®</sup> Suite logos are registered trademarks; Persystent Suite is a trademark of Persystent Software.

Microsoft, Windows Server 2012, Windows Server 2008, Windows Server 2003, Windows XP, Windows Vista, Windows 7, Windows 8/8.1, Active Directory, SQL Server, SQL Express, and .NET are either registered trademarks or trademarks of Microsoft Corporation in the United States and/or other countries.

All other registered trademarks and service marks mentioned are the property of their respective owners.

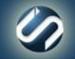